# Benefits of Using the CRCP

### **Slide 1 of 17 - Benefits of Using the CRCP**

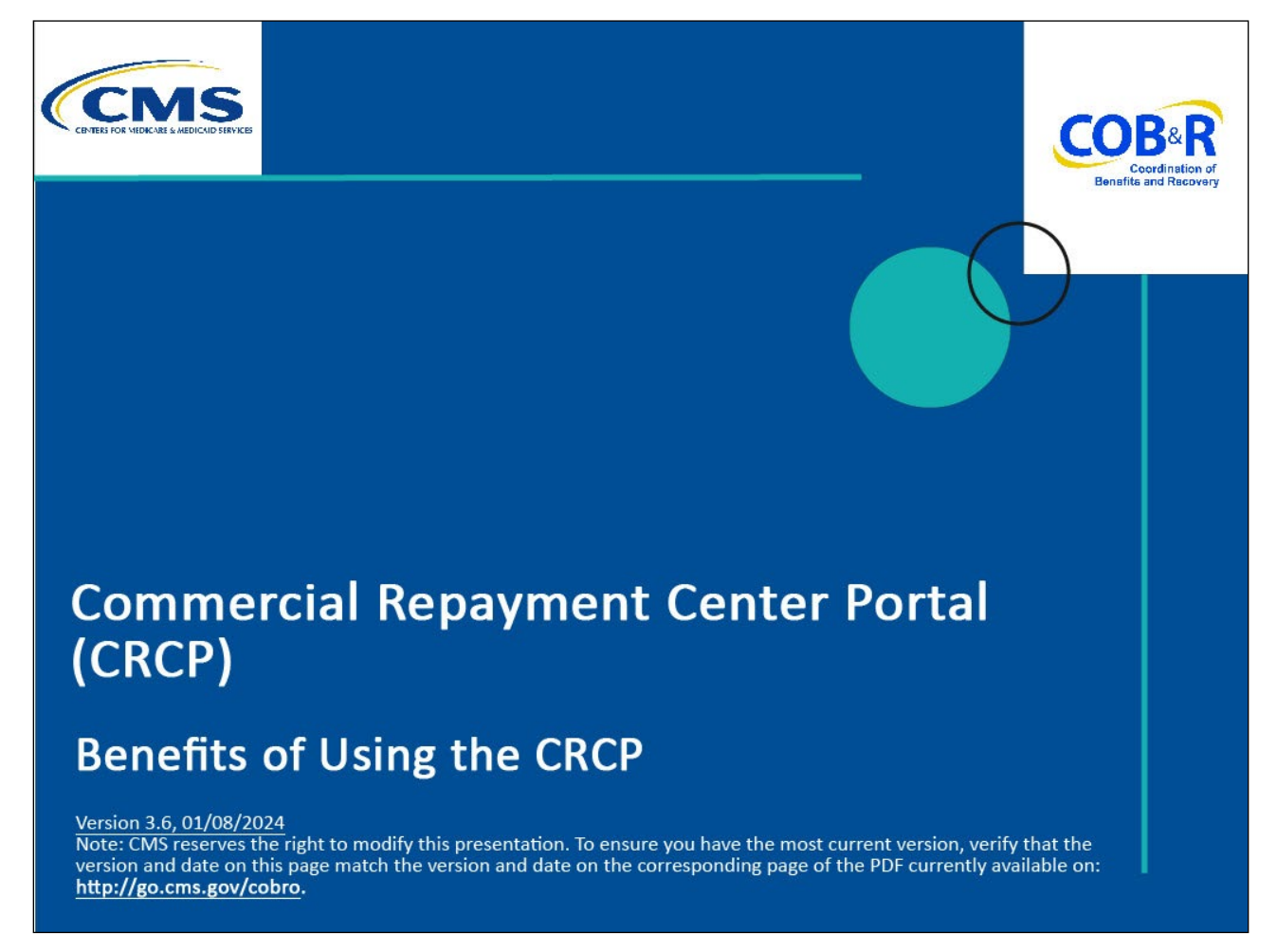

#### **Slide notes**

Welcome to the Commercial Repayment Center Portal (CRCP) Benefits of Using the CRCP course.

### **Slide 2 of 17 - Disclaimer**

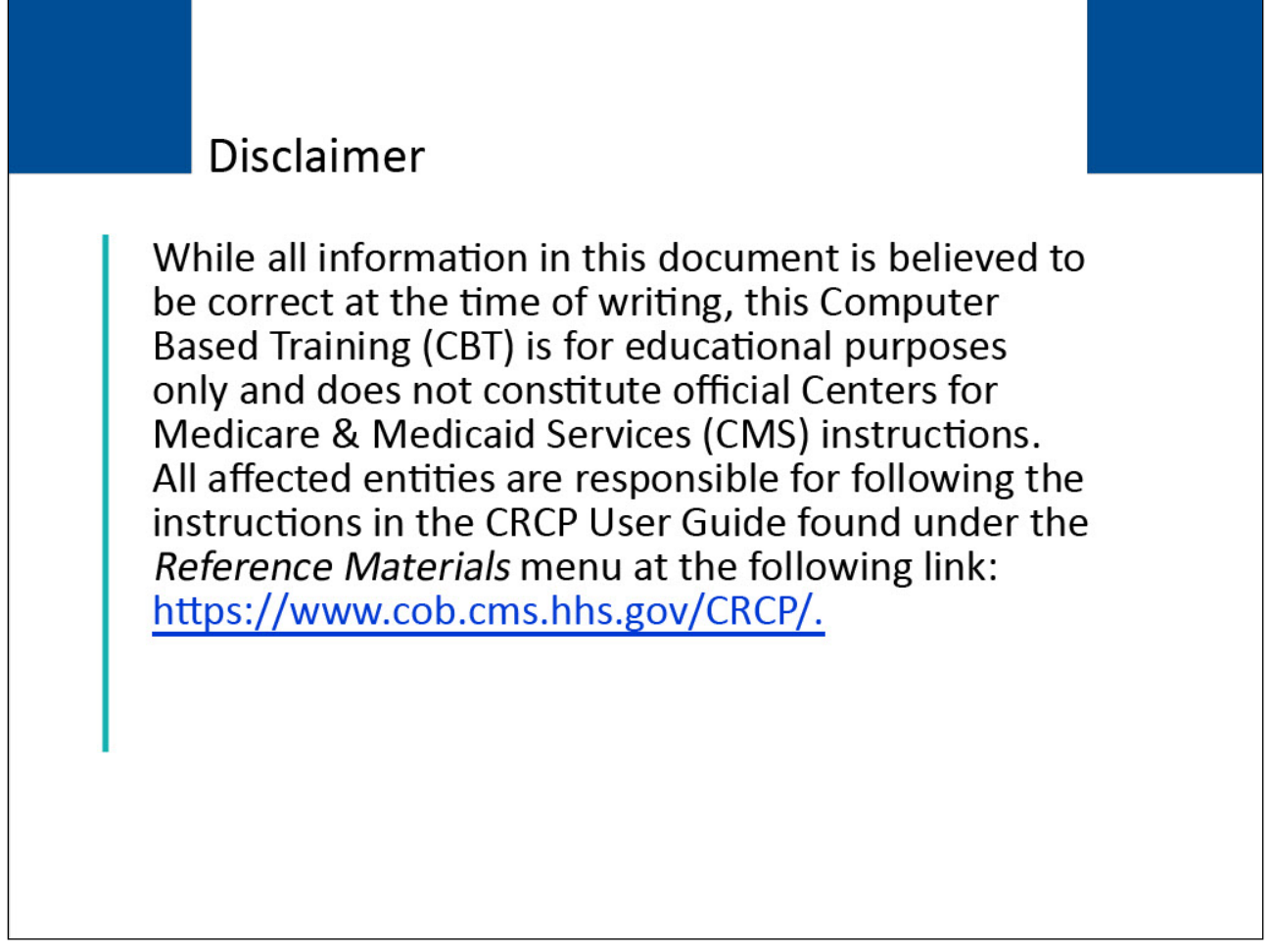

#### **Slide notes**

While all information in this document is believed to be correct at the time of writing, this Computer Based Training (CBT) is for educational purposes only and does not constitute official Centers for Medicare & Medicaid Services (CMS) instructions.

All affected entities are responsible for following the instructions in the CRCP User Guide found under the Reference Materials menu at the following link: [CMS CRCP Website.](https://www.cob.cms.hhs.gov/CRCP/)

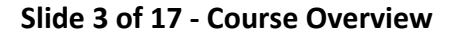

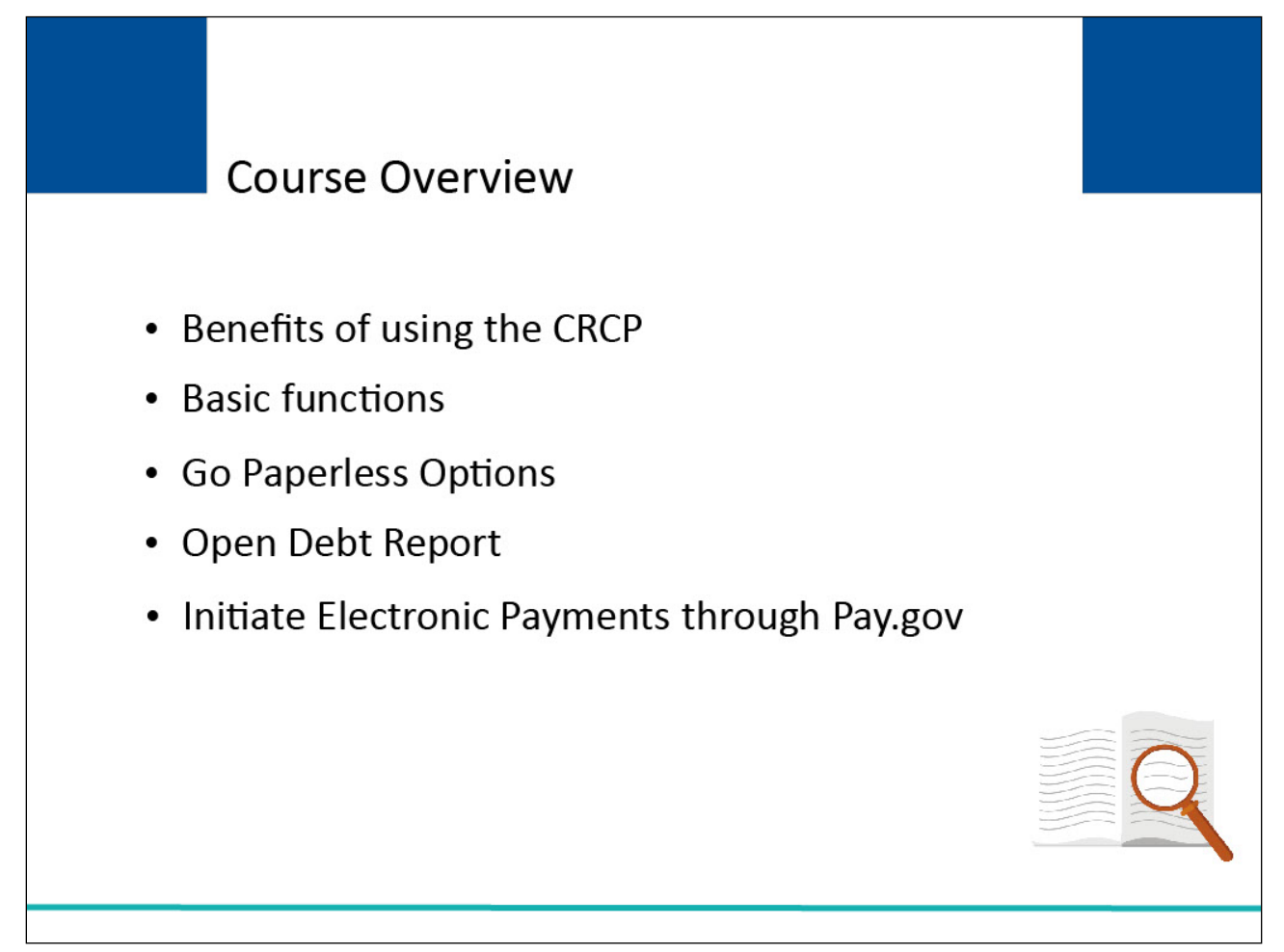

This course will explain the benefits and basic functions of the CRCP, Go Paperless Options, viewing the Open Debt Report, and how to initiate Electronic Payments through [Pay.gov.](https://www.pay.gov/public/home)

## **Slide 4 of 17 - CRCP**

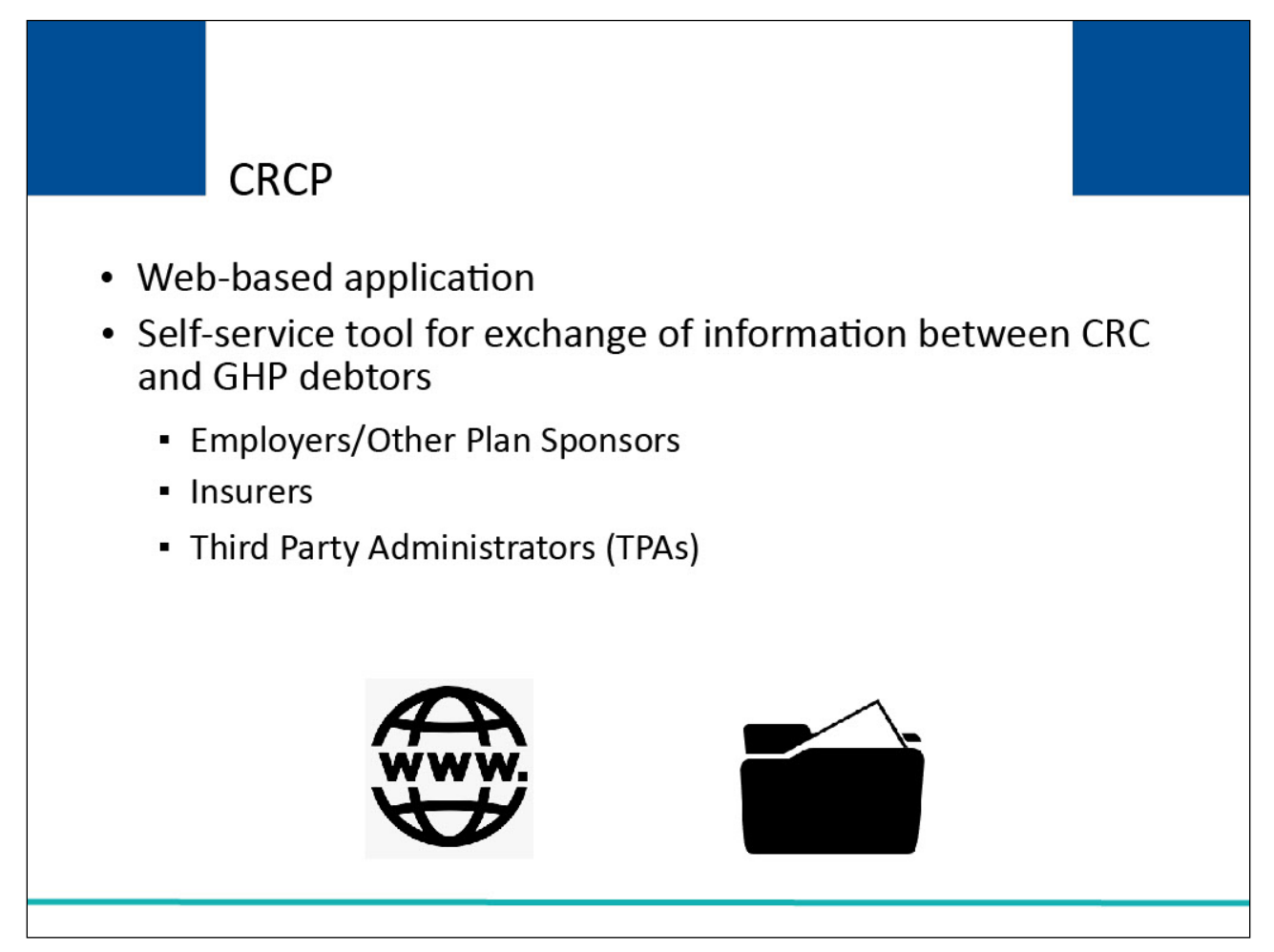

#### **Slide notes**

This web-based application was designed to be a self-service tool to exchange information between the Commercial Repayment Center (CRC) and identified Group Health Plan (GHP) debtors.

The CRCP includes functionality for employers and Other Plan Sponsors, Insurers, and Third-Party Administrators (TPAs) to resolve their GHP debt with Medicare.

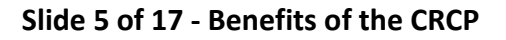

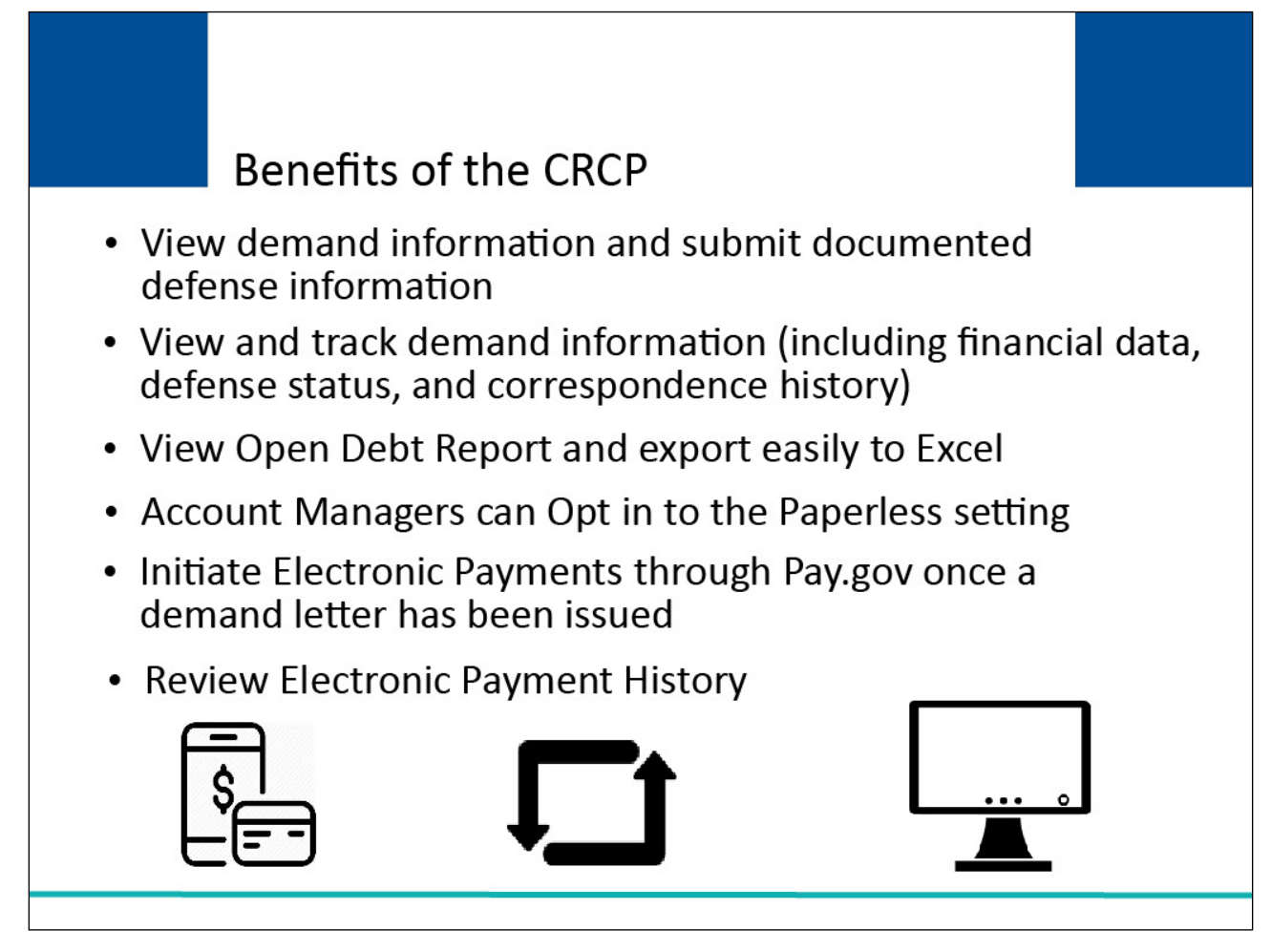

The CRCP allows users to electronically view demand related case information, submit documented defense information, and view and track case information (including financial data, defense status, and correspondence history). Account Managers can view the Open Debt Report and export to Excel with ease as well as opt into the Paperless setting for each Account ID.

Users can also initiate Electronic Payments through [Pay.gov](https://www.pay.gov/public/home) once a demand letter has been issued using the Make a Payment button on the Demand Detail page.

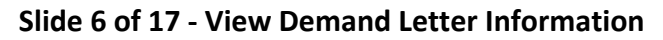

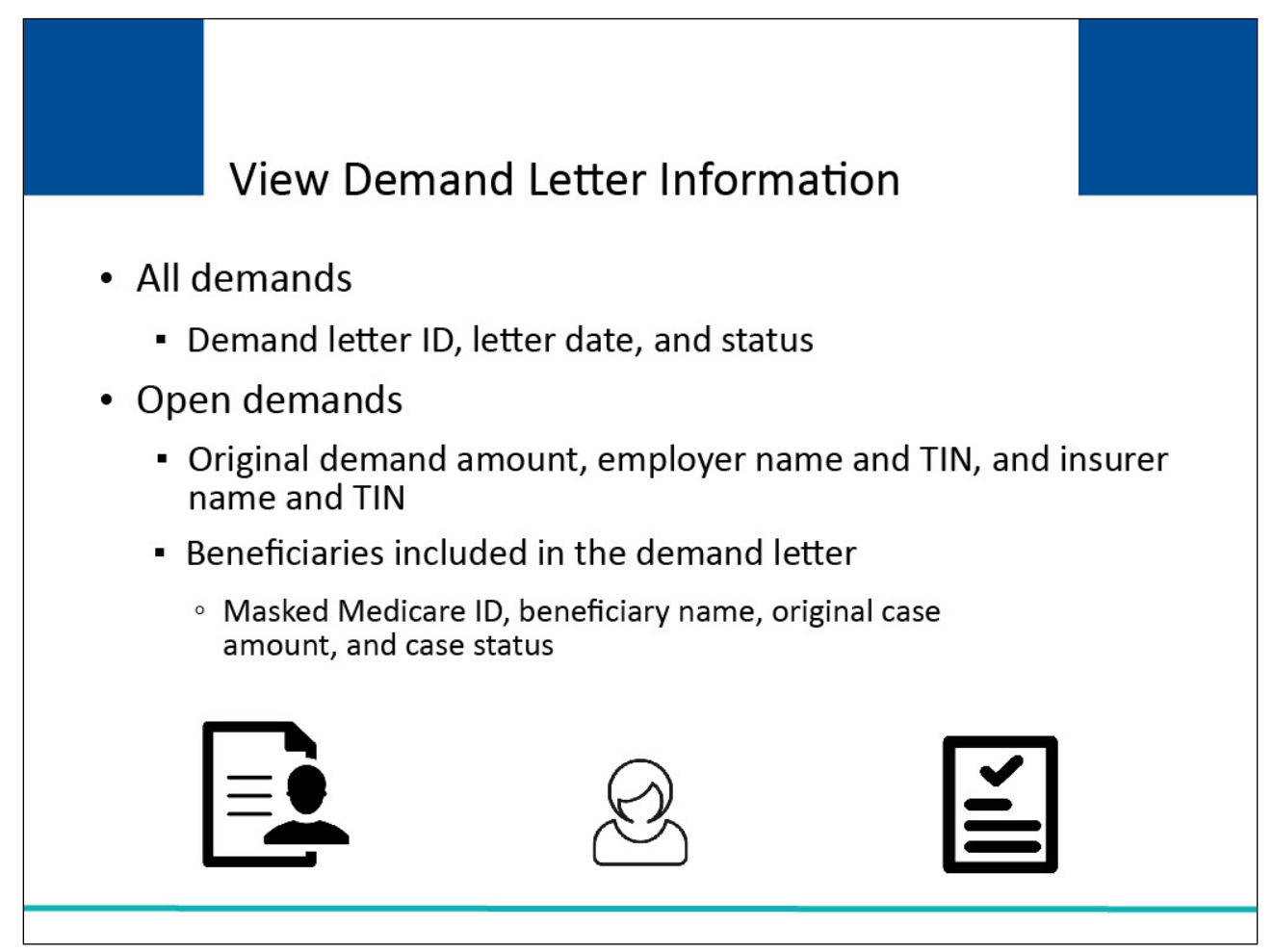

For each demand, you can view the Demand Letter ID, letter date, and status. If the demand status is open (i.e., the status of at least one case included in the Demand is 'Open'), you can view the original demand amount, employer and insurer name and Tax Identification Number (TIN) and a list of the beneficiaries included in the demand.

For each beneficiary, a masked Medicare ID is displayed along with the beneficiary's name, original case amount, and case status.

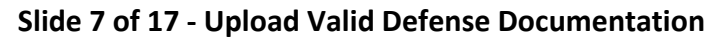

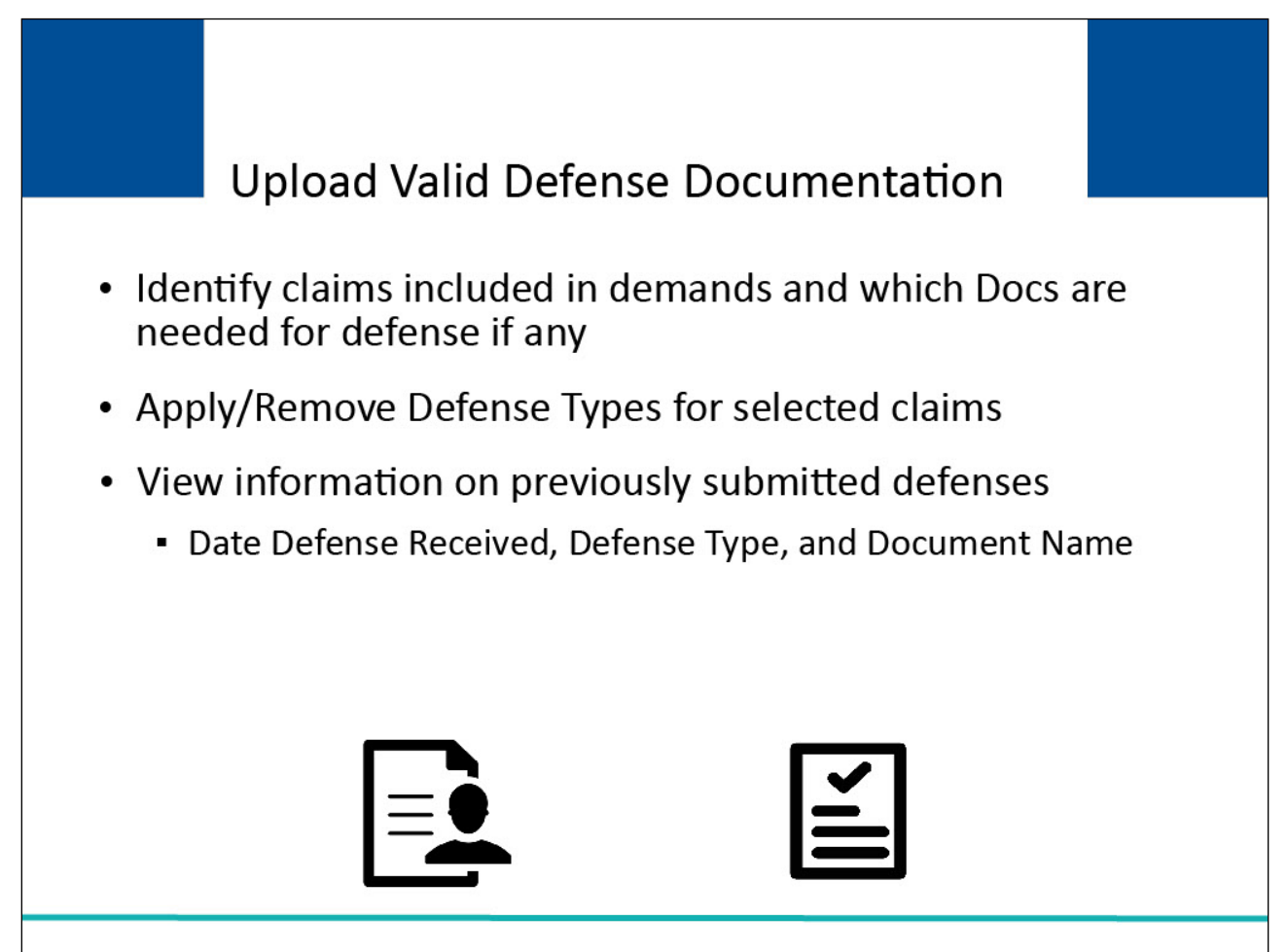

If you have a valid defense for a claim, you can upload documentation that supports your defense. In the information provided on the Defense Submission page, you can identify claims included in demands and which documents are needed for defense if any. You are also able to apply/remove defense types for selected claims.

The CRCP also allows you to view information on previously submitted defenses. You will be able to see a list of the dates of defenses received, the defense type, and the document name.

Note: A new Submit Case Documentation page has been added to submit the following document types:

- A) Additional Defense Documentation,
- B) Authorized Correspondence,
- C) Payment Correspondence,
- D) Refund Request, and
- E) Status Inquiry/Other.

Users can add documents for the document type more than once on the Submit Case Documentation page. Also, Defense Documents will now display on the CRCP Correspondence Activity Tab.

**Slide 8 of 17 - Opting into the Go Paperless Setting**

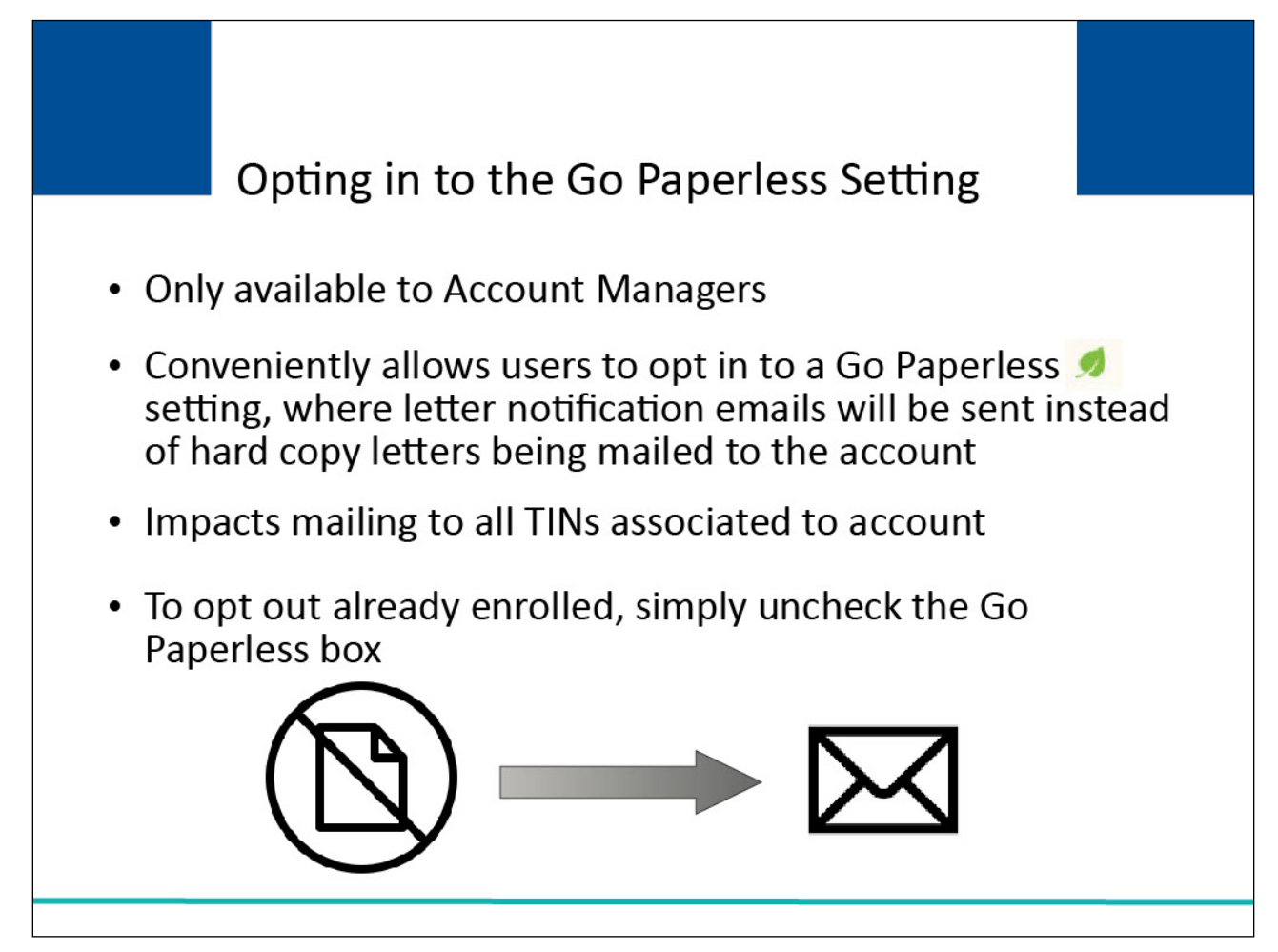

The CRCP Go Paperless setting is available for Account Managers to opt in (or out if needed and already enrolled) for any selected Account ID. Account Managers can opt in to conveniently allow users to receive letter notification emails instead of hard copy letters being mailed to the account. All TINs associated with the selected Account ID will be impacted. To opt out of the Go Paperless setting, Account Managers can simply manage their account in the Go Paperless link and uncheck the Go Paperless checkbox.

Note: To enhance Go Paperless functionality, a Clear button and a new Downloaded column have been added to the Letters for Email Date page so users can see when paperless letters were downloaded.

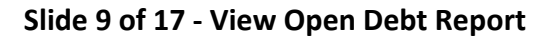

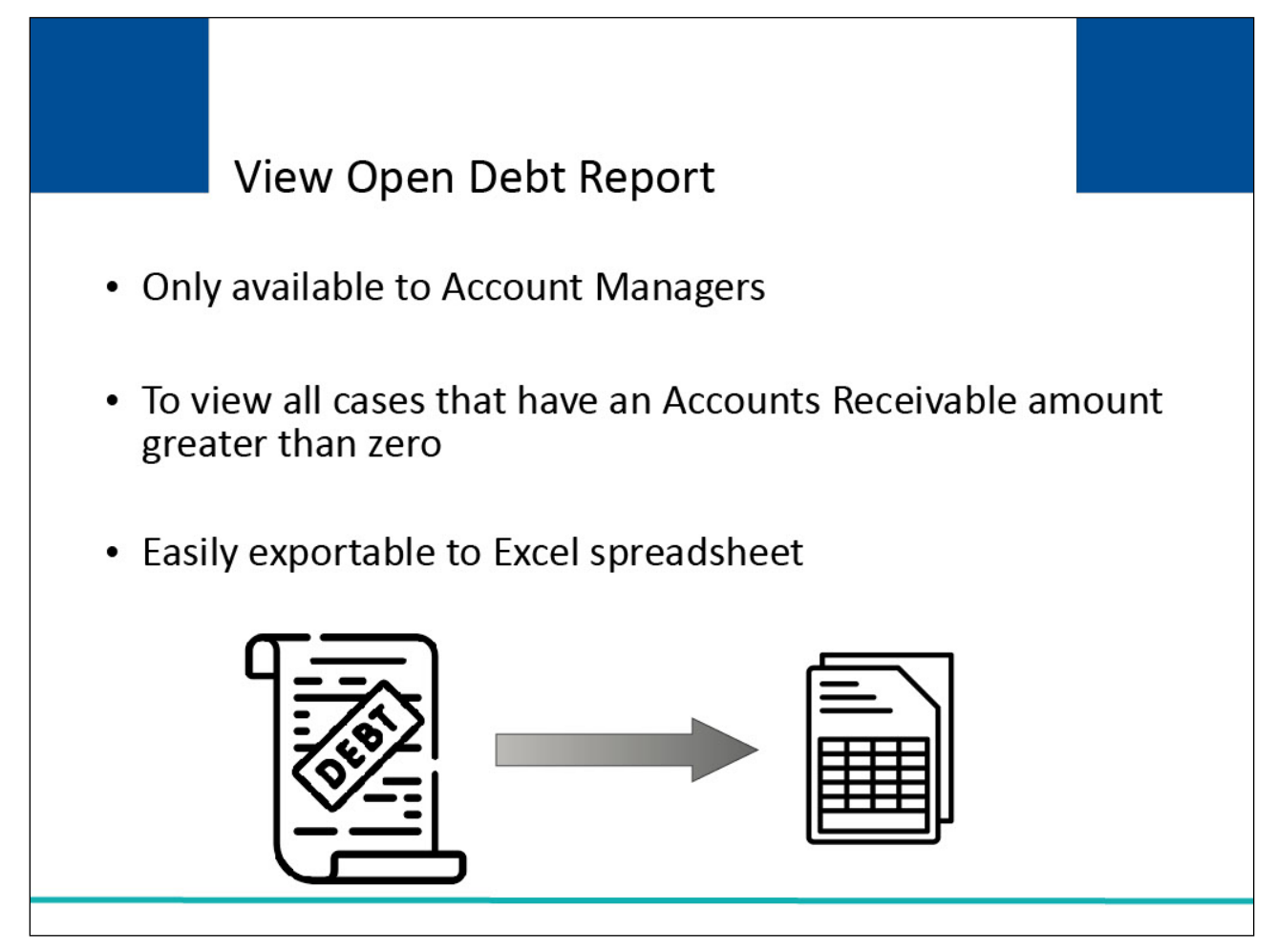

Account Managers also have access to view the Open Debt Report in the CRCP. The Open Debt Report provides a list of cases that have Accounts Receivable amount greater than zero and can easily be exported to an Excel spreadsheet.

Note: To provide additional information, four columns to identify authorized parties have been added to the Open Debt Report page.

**Slide 10 of 17 - Initiate and Electronic Payment**

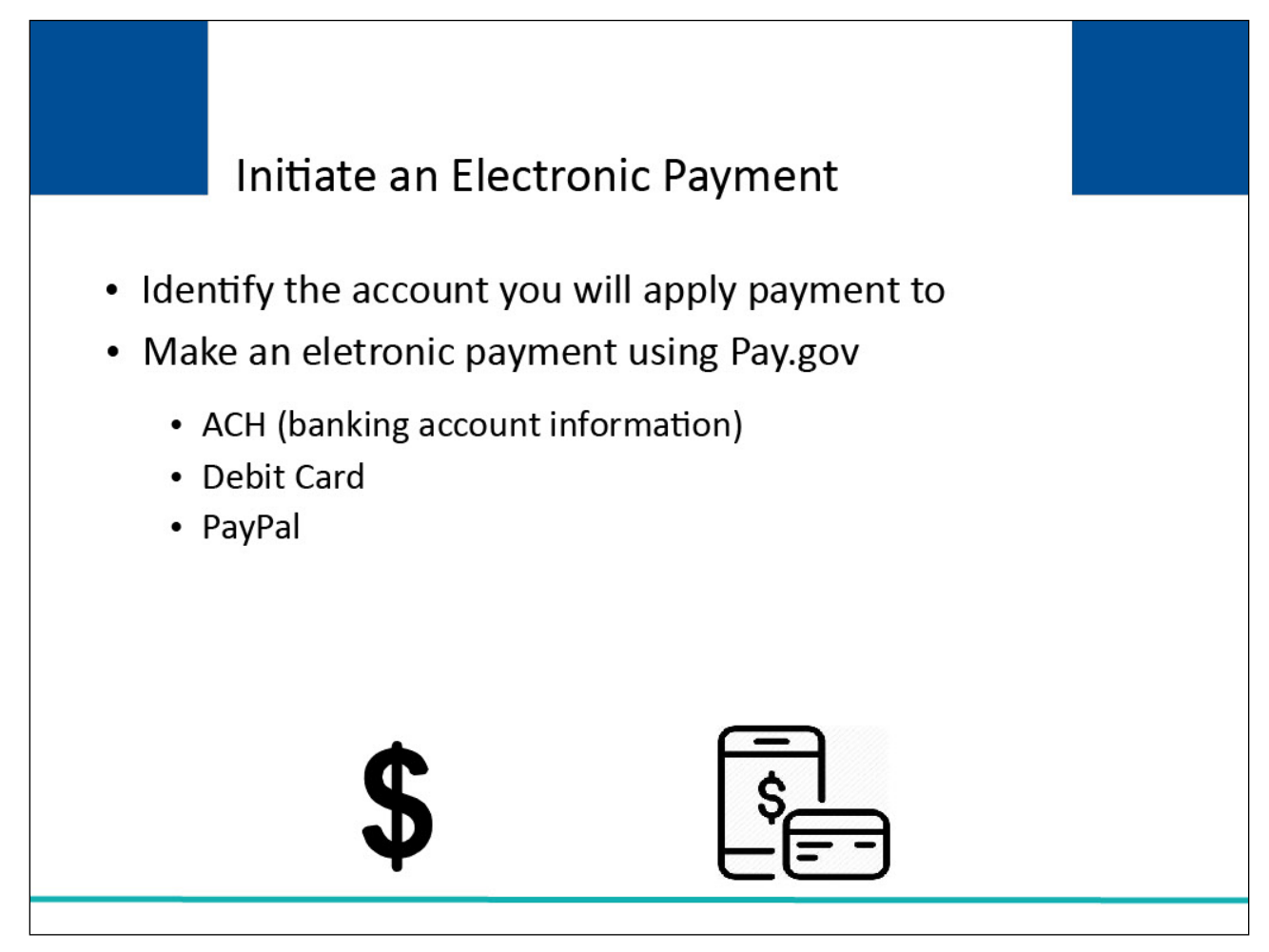

The CRCP also allows you to make an electronic payment on accounts.

Once you access the account information, you can make a payment using **Pay.gov.** 

Payment methods include:

- F) ACH (direct deposit using your bank account information),
- G) Debit Card, or
- H) PayPal.

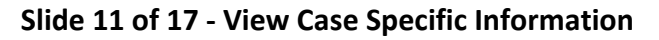

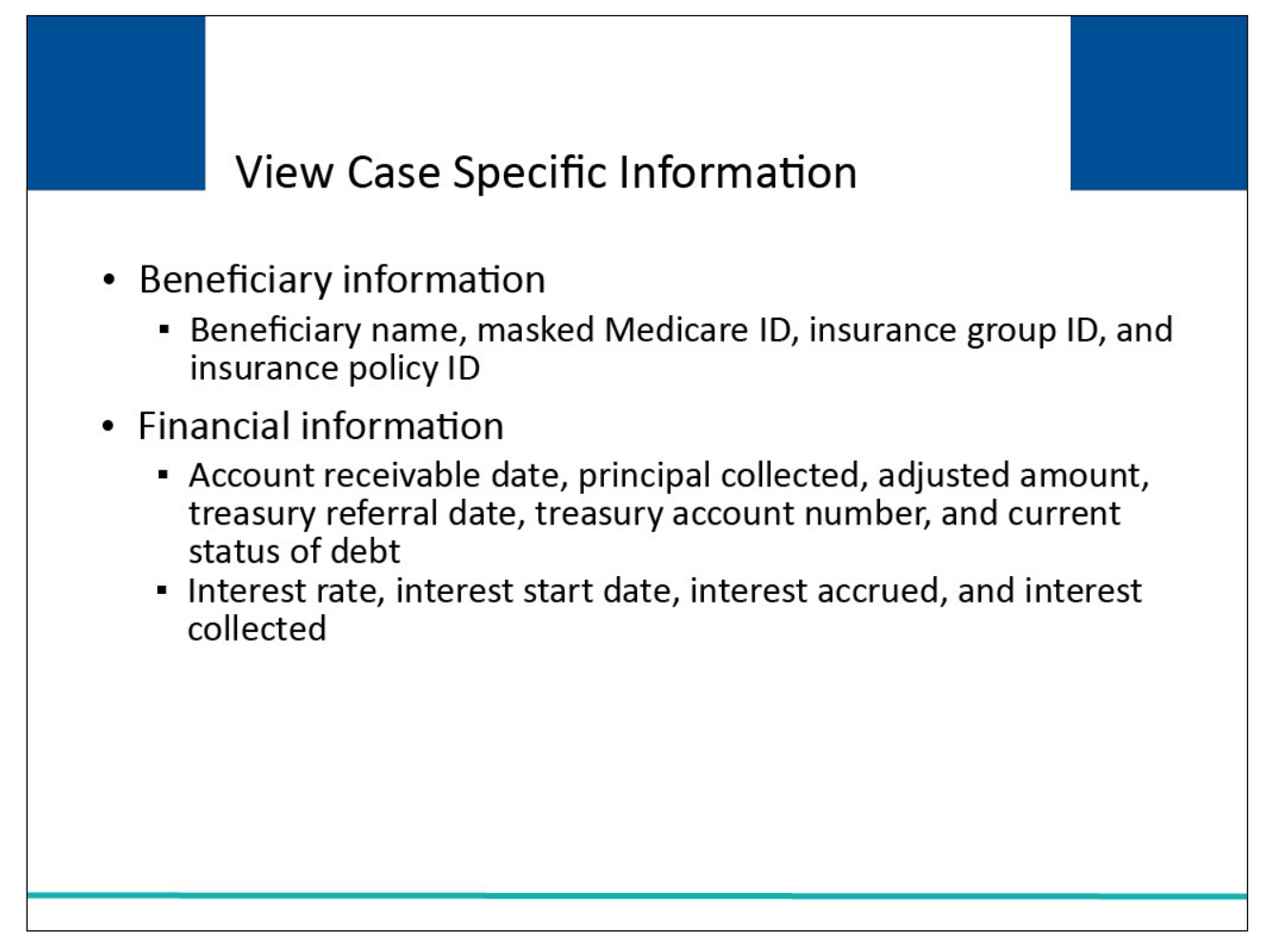

The CRCP allows you to view case specific information for each beneficiary included in a demand. Phone calls to obtain case status information will no longer be necessary.

On a near real-time basis, status of a given case can be viewed and additional information provided for the disposition of the case, via the CRCP.

Note: Certain fields on the Make a Payment and Case Information pages will now show data reported in real-time from HIGLAS. Additionally, updates have been made to clarify that balance amounts on the Open Debt Report may not reflect recent adjustments and may differ from what is shown on the CRCP case pages.

Once you have accessed a case, you will be able to view the case details, financial details, and correspondence information related to the Case ID.

For each beneficiary/Case ID, you will be able to view the beneficiary's name, masked Medicare ID, insurance group ID, and insurance policy ID.

You will also see a financial summary that includes the account receivable date, principal collected, adjusted amount, interest rate, interest start date, interest accrued, and interest collected for the case.

The CRCP now also includes additional treasury information including a New Claim Count field, Treasury Referral Date field, Treasury Account Number field, and Current Status of Debt field.

Note: CRCP users may request access to view unmasked Medicare beneficiary Protected Health Information (PHI)/Personally Identifiable Information (PII). Individuals requesting this access must complete the ID Proofing and Multi-Factor Authentication (MFA) process. More information can be found on the MFA process by completing the Multi-Factor Authentication CBT course.

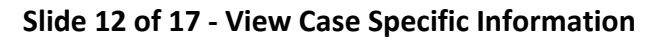

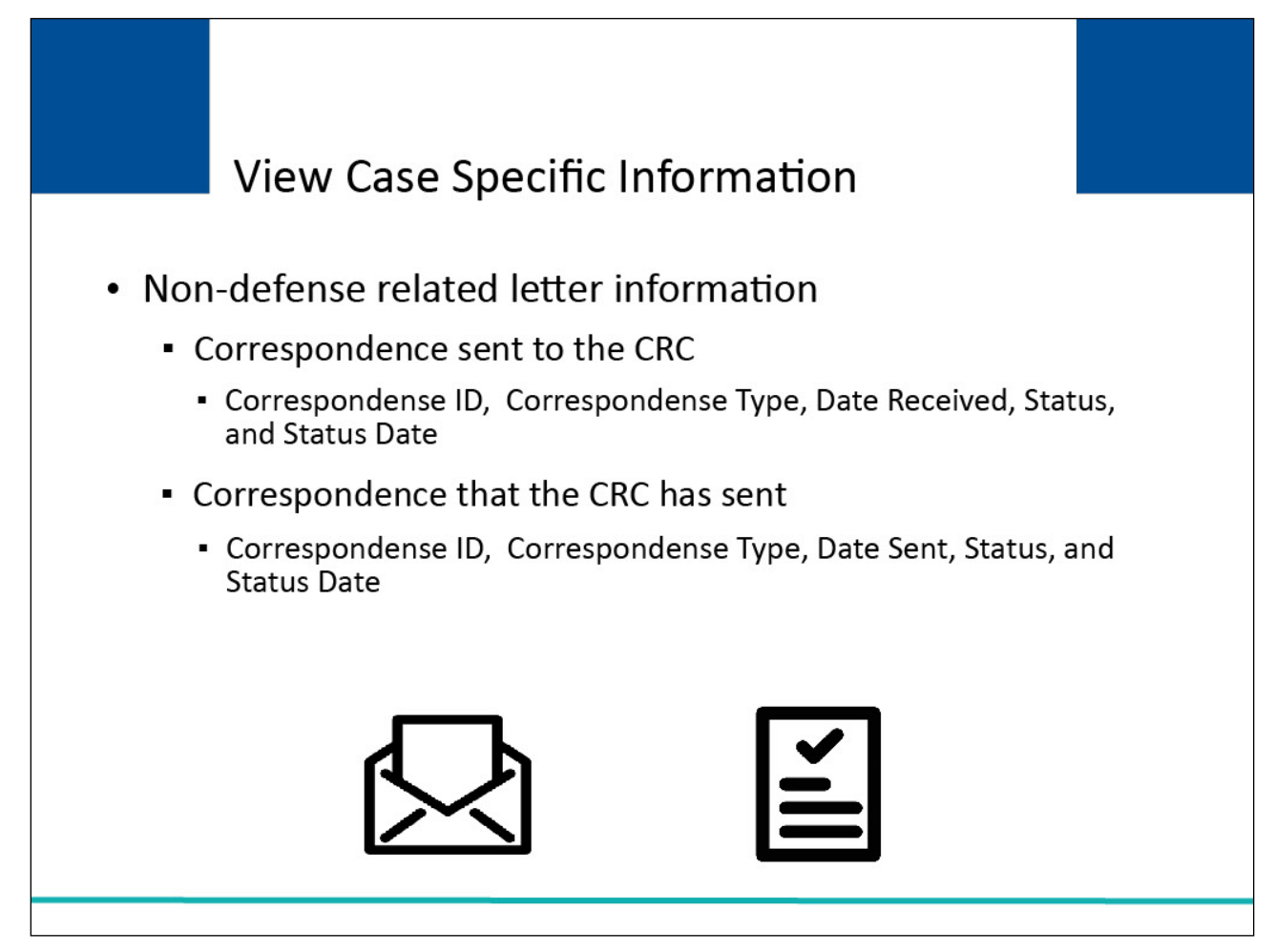

Information for all incoming and outgoing correspondence related to the Case ID will be available.

For correspondence sent to the CRC that is not related to a defense, you will see the Correspondence ID, Correspondence Type, Date Received, Status, and Status Date.

For non-defense-related correspondence that the CRC has sent, you will see the Correspondence ID, Correspondence Type, Date Sent, Status, and Status Date.

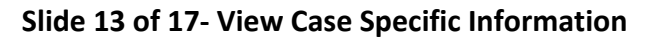

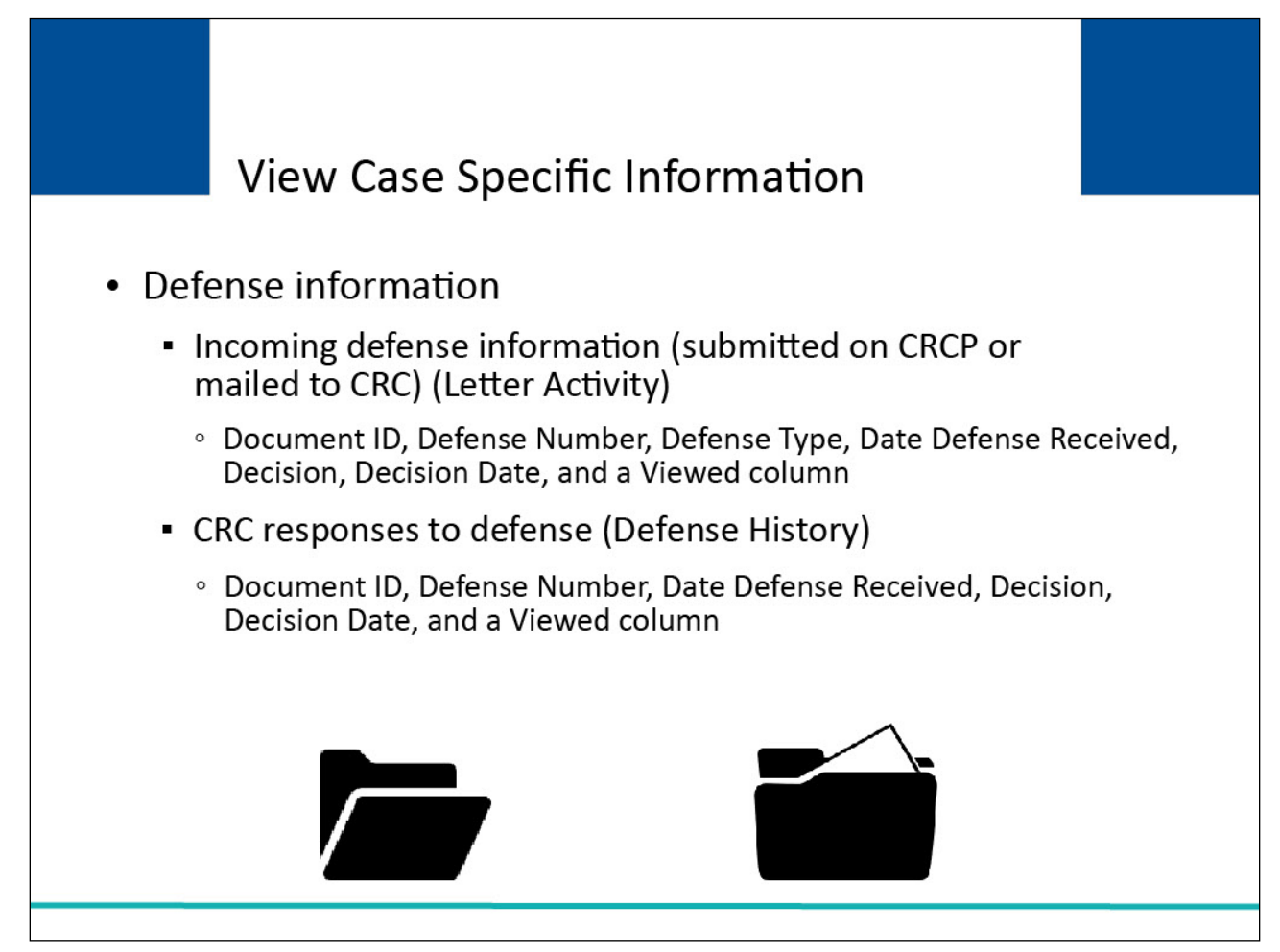

The CRCP also shows information regarding defenses that you have submitted through the CRCP or mailed to the CRC.

For each defense, the CRCP displays the Document ID, Defense Number (the number assigned by the CRC to your defense correspondence), Defense Type, Date Defense Received, Decision, Decision Date, and a Viewed column.

If the CRC has responded to your defense, you will see the Document ID, Defense Number, Date Defense Received, Decision, Decision Date, and a Viewed column.

See the "Case Information" CBT for more information on how to view detailed case information on the CRCP.

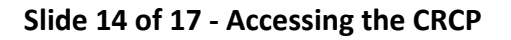

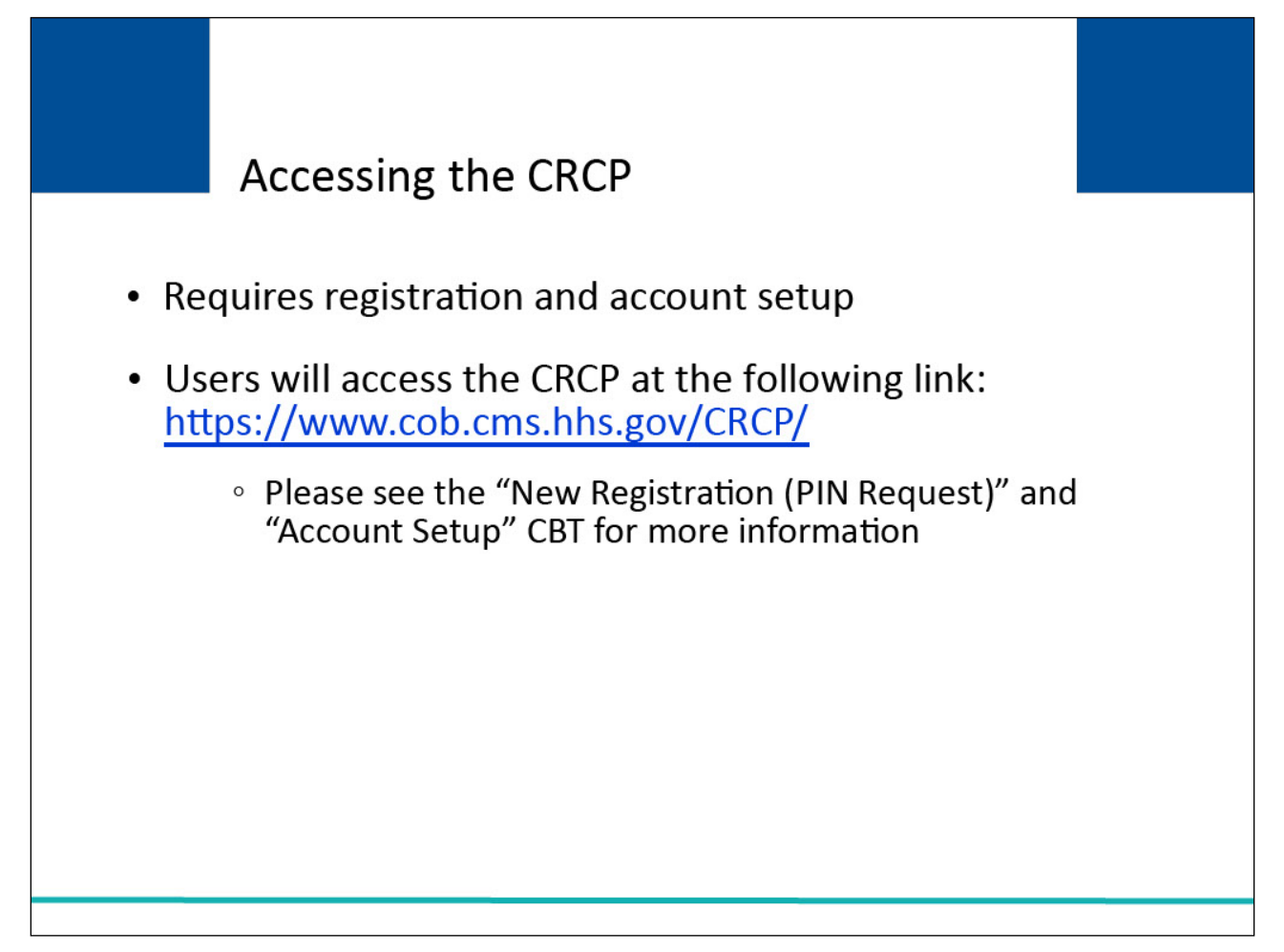

Before you will be able to access the CRCP, you must register, and an account must have been created. Once you have a Login ID and Password for a registered account, you will access the CRCP at the following link: [CMS CRCP Website.](https://www.cob.cms.hhs.gov/CRCP/)

To learn more about the registration process, view the "New Registration (PIN Request)" and "Account Setup" CBTs.

**Slide 15 of 17 - Course Summary**

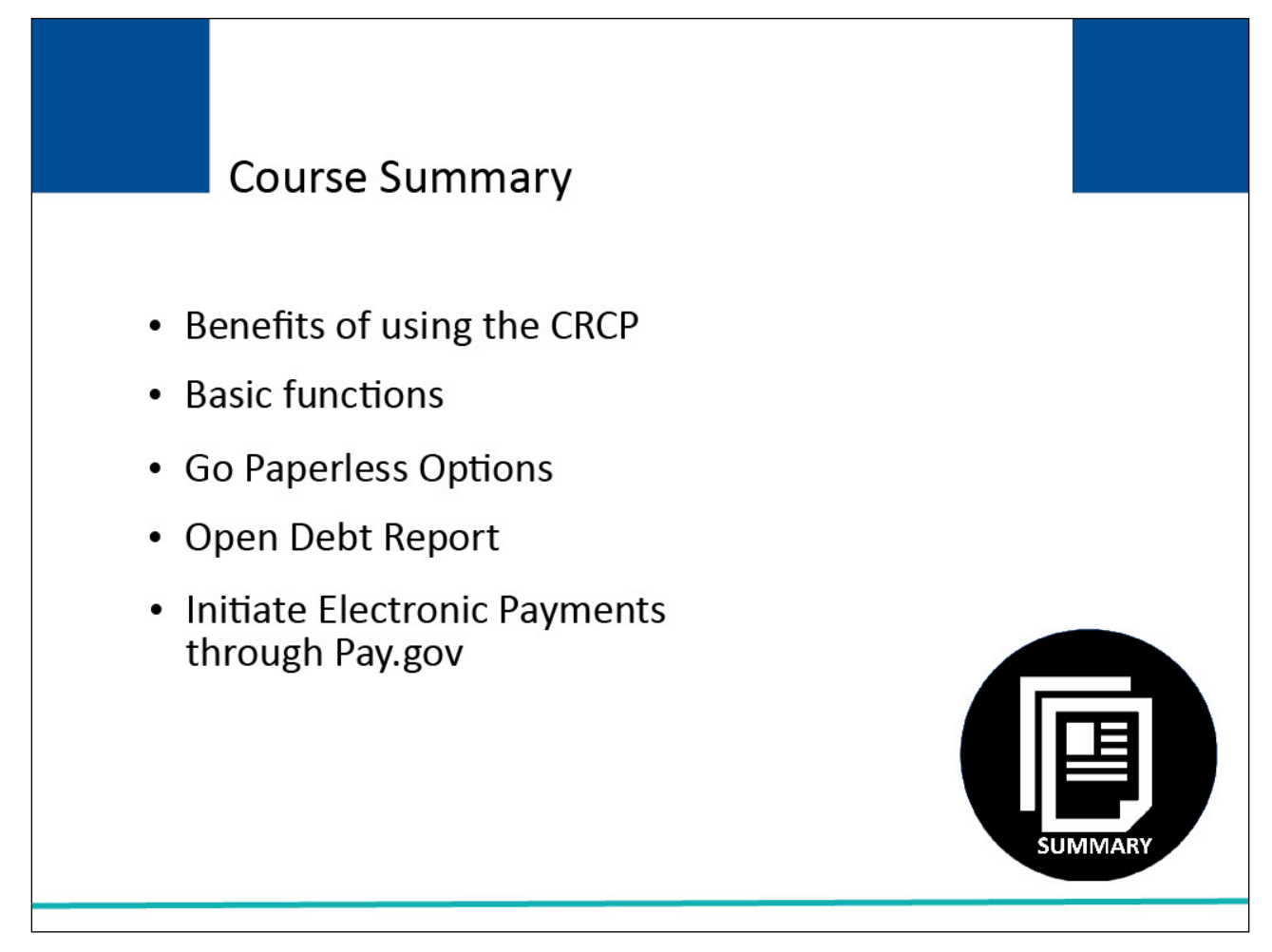

This course explained the benefits and basic functions of the CRCP, Go Paperless Options, viewing the Open Debt Report, and how to initiate Electronic Payments through [Pay.gov.](https://www.pay.gov/public/home)

### **Slide 16 of 17- Conclusion**

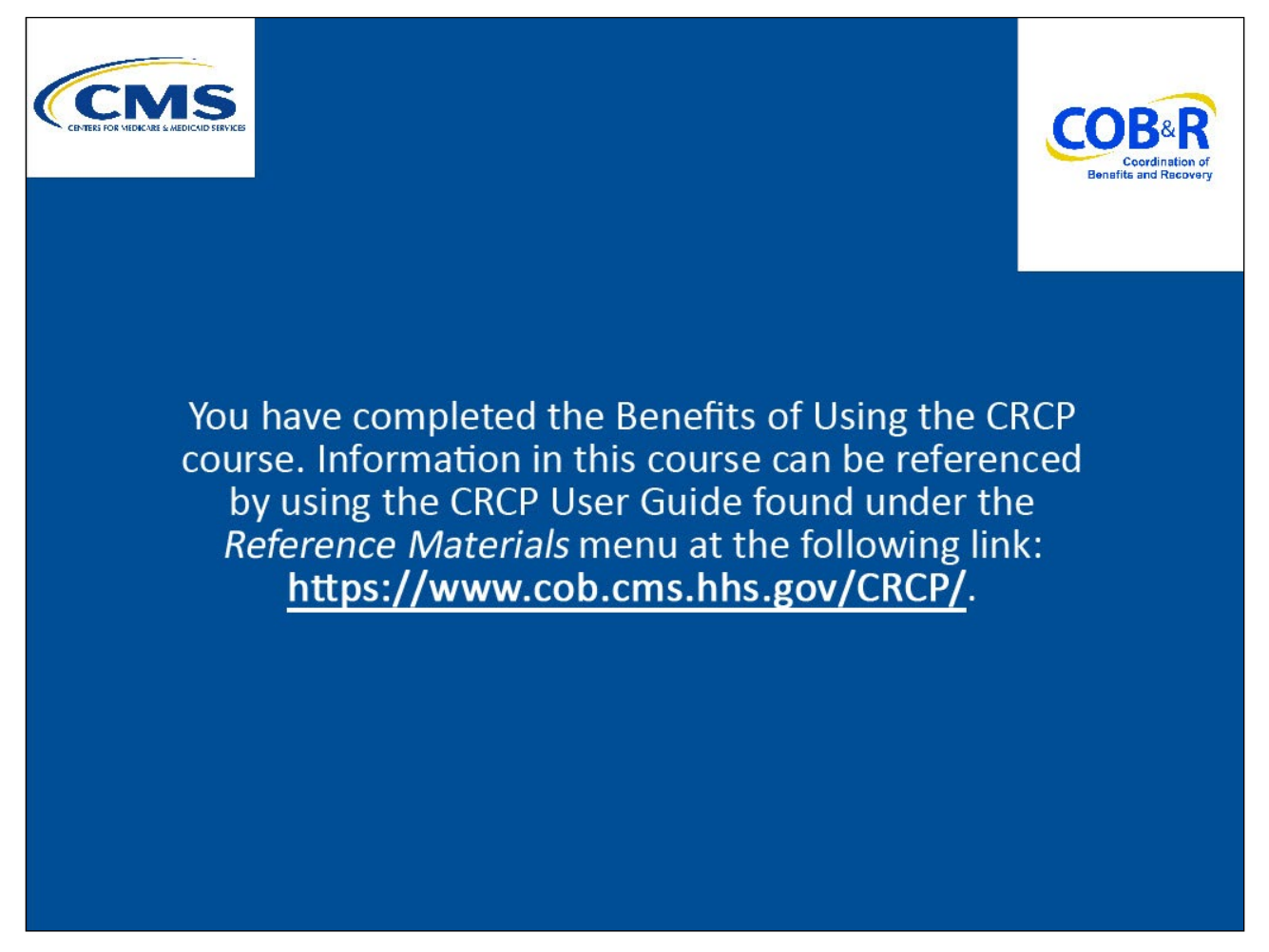

#### **Slide notes**

You have completed the Benefits of Using the CRCP course.

Information in this course can be referenced by using the CRCP User Guide found under the Reference Materials menu at the following link: [CMS CRCP Website.](https://www.cob.cms.hhs.gov/CRCP/)

## **Slide 17 of 17 - CRCP Training Survey**

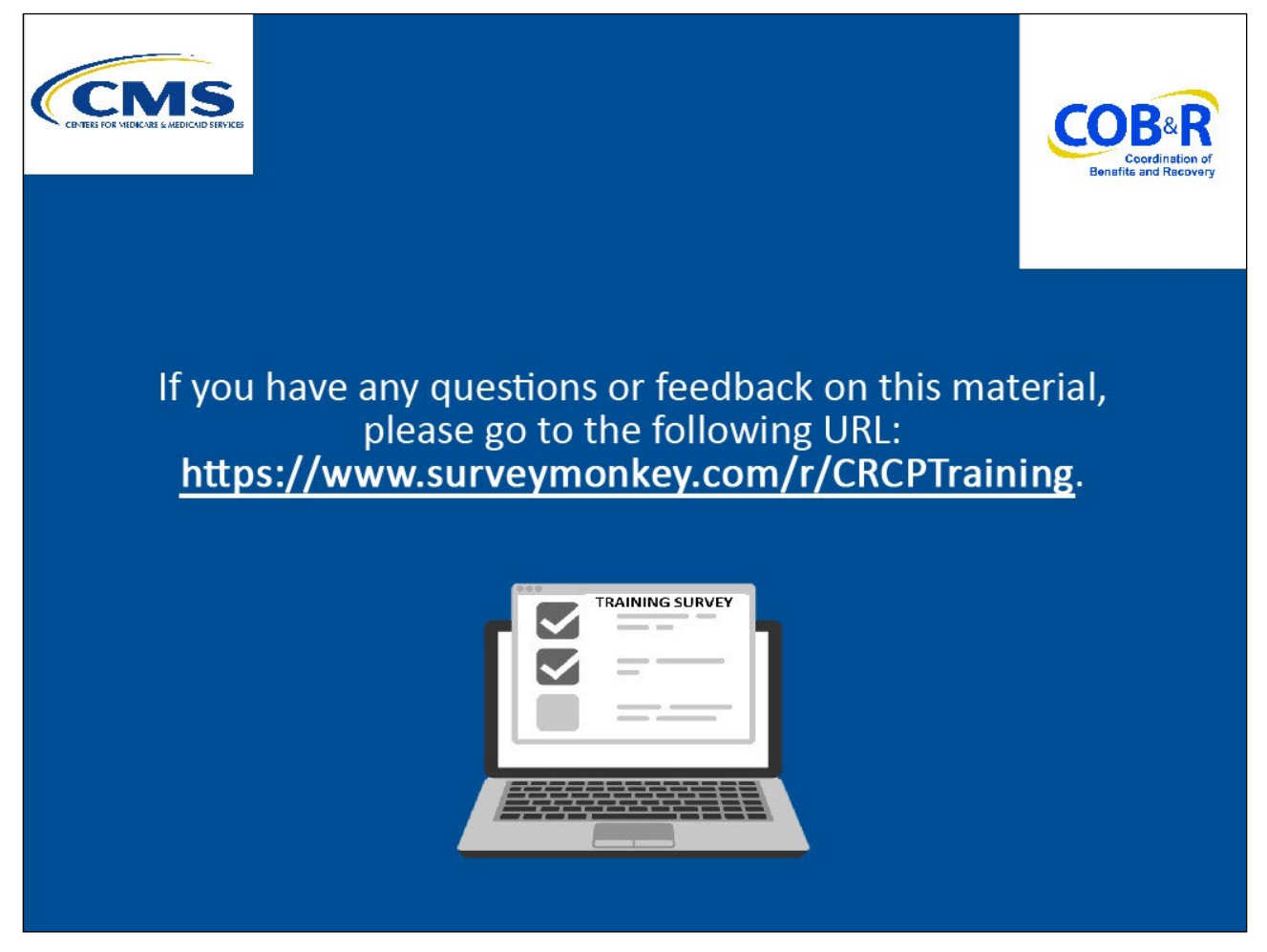

#### **Slide notes**

If you have any questions or feedback on this material, please go to the following URL: CRCP Training [Survey.](https://www.surveymonkey.com/r/CRCPTraining)